**User's Guide** 

# **MagiCAD**®

## **Uponor Template Instructions**

**Document revision 2016-12-30** 

MagiCAD® Copyright © 1998-2016 Progman Oy. All rights reserved. MagiCAD is a registered trademark of Progman Oy. AutoCAD is a registered trademark of Autodesk Inc. Windows is a registered trademark of Microsoft Corporation. All other product names are trademarks of their respective holders.

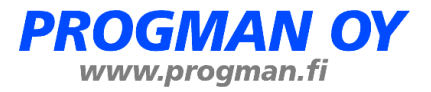

## **Uponor template**

#### **Taking the insulation series template into use**

- 1. Download the .zip file to your computer. Unzip the file to a suitable location.
- 2. Start MagiCAD, open the project management window, and choose Insulation series from the left part of the window.
- 3. Click the right button of your mouse and choose Manager.

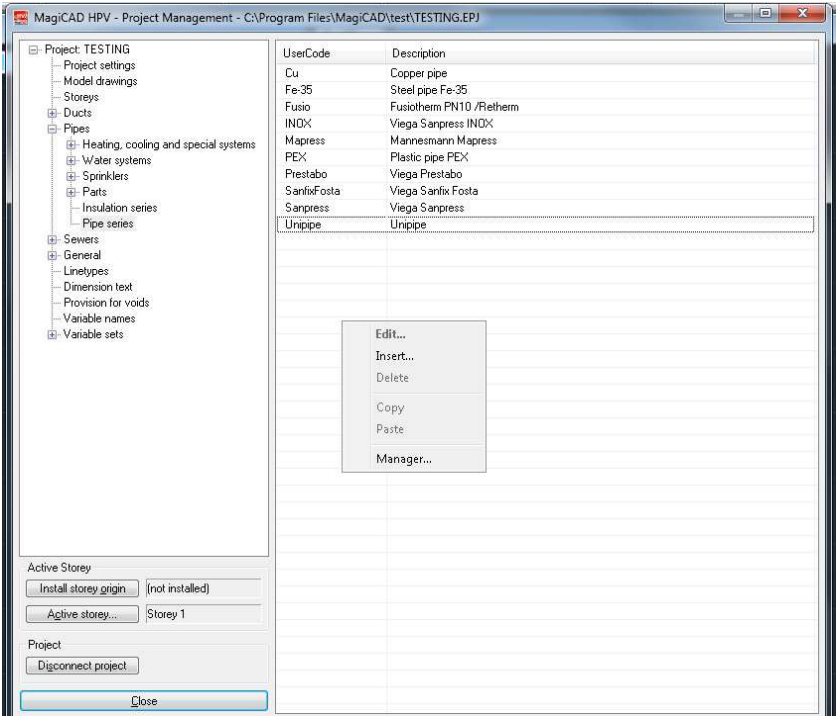

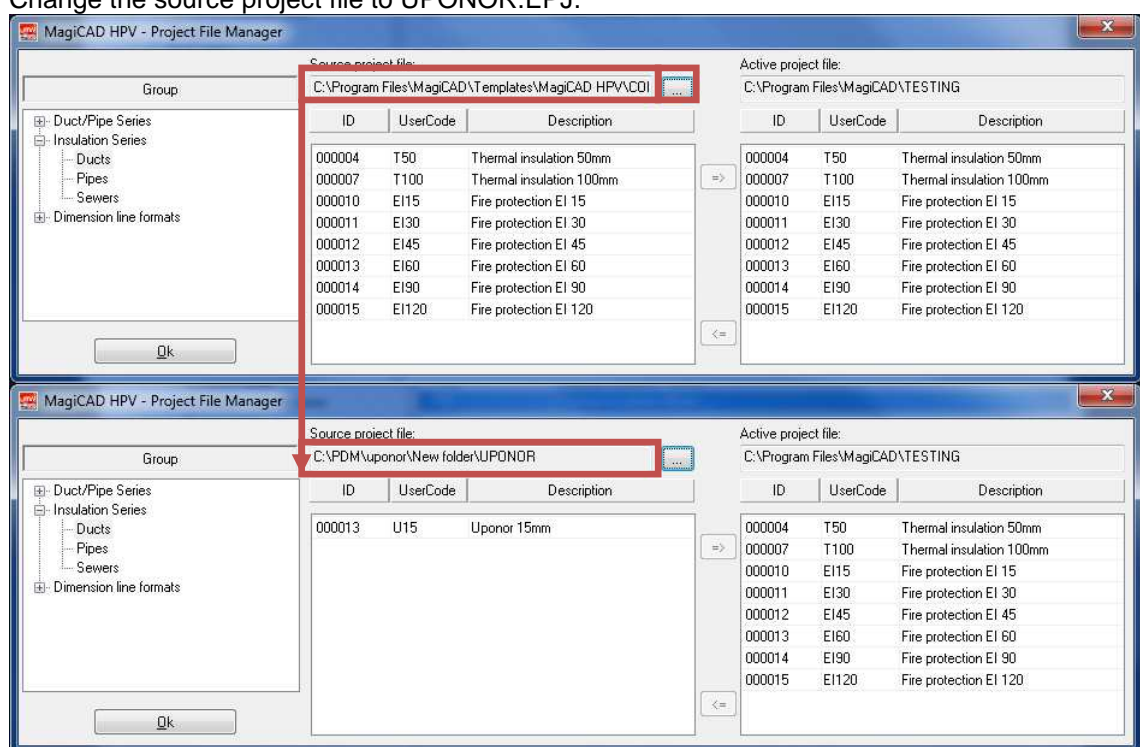

#### 4. Change the source project file to UPONOR.EPJ.

5. Choose insulation for duct or pipe series and add it to your project file.

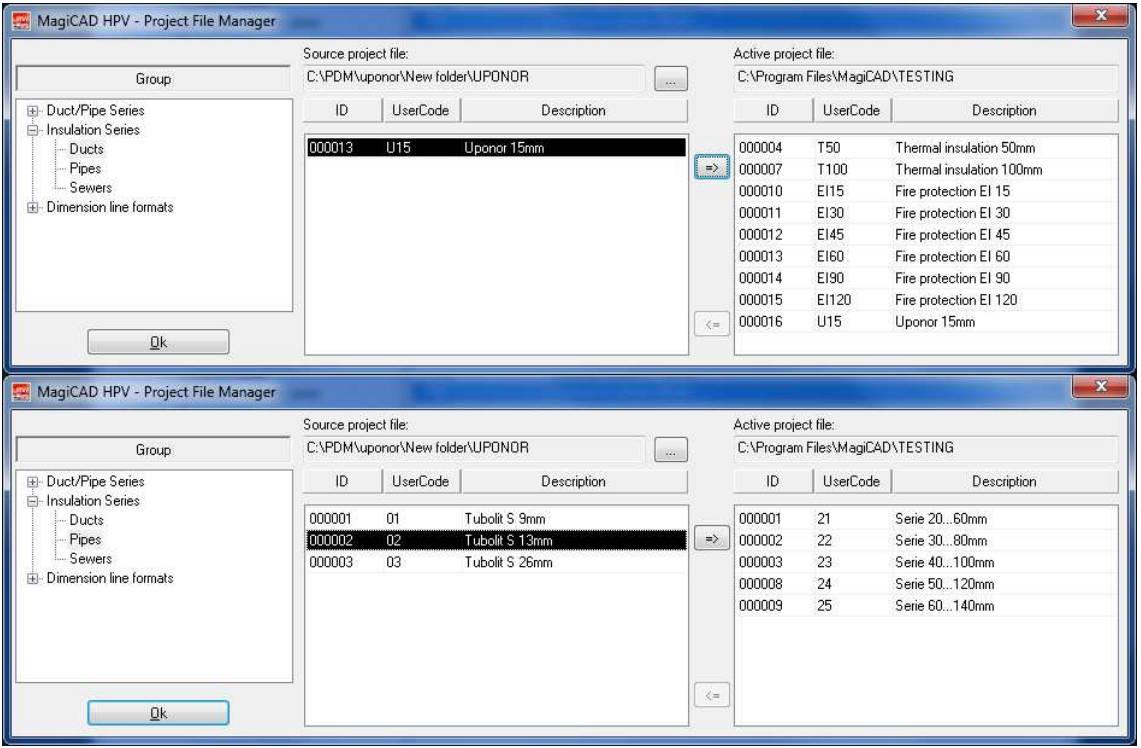

6. Choose pipe series and it to your project file

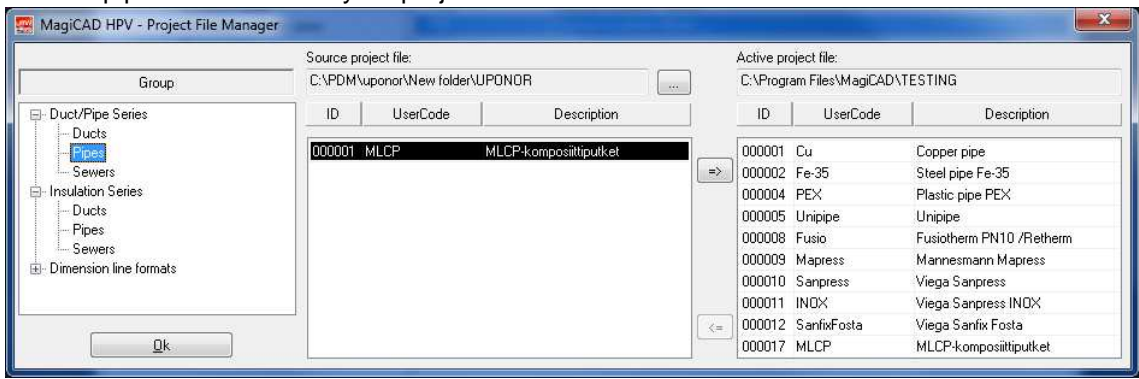

7. New Uponor's insulation and pipe series are added to the current project file and can be used in the drawing.

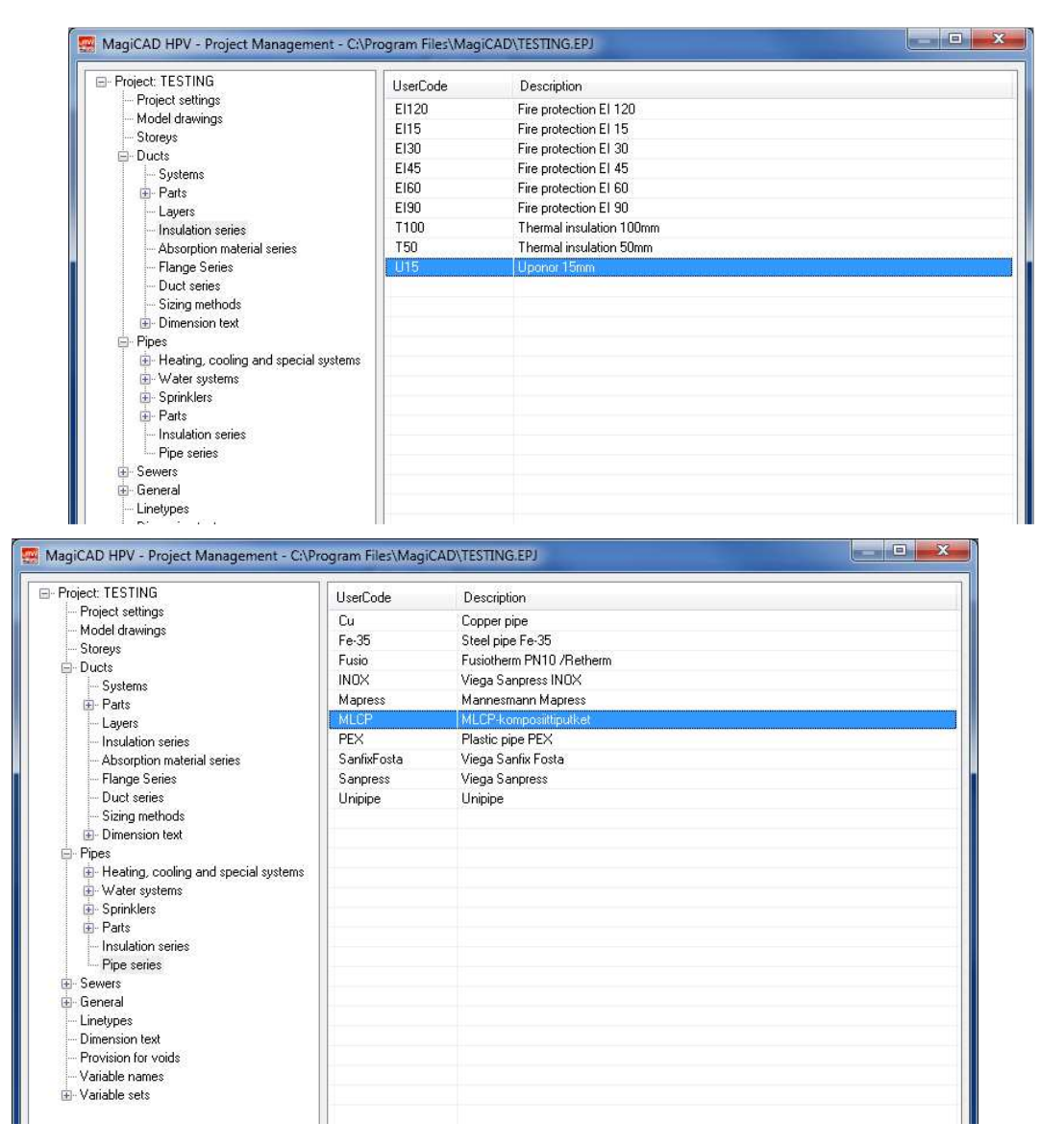

#### **Taking the duct, pipe, sewer series template into use**

- 1. Download the .zip file to your computer. Unzip the file to a suitable location.
- 2. Start MagiCAD, open the project management window, and choose Duct series, Pipe series or Sewer series from the left part of the window.
- 3. Click the right button of your mouse and choose Manager.

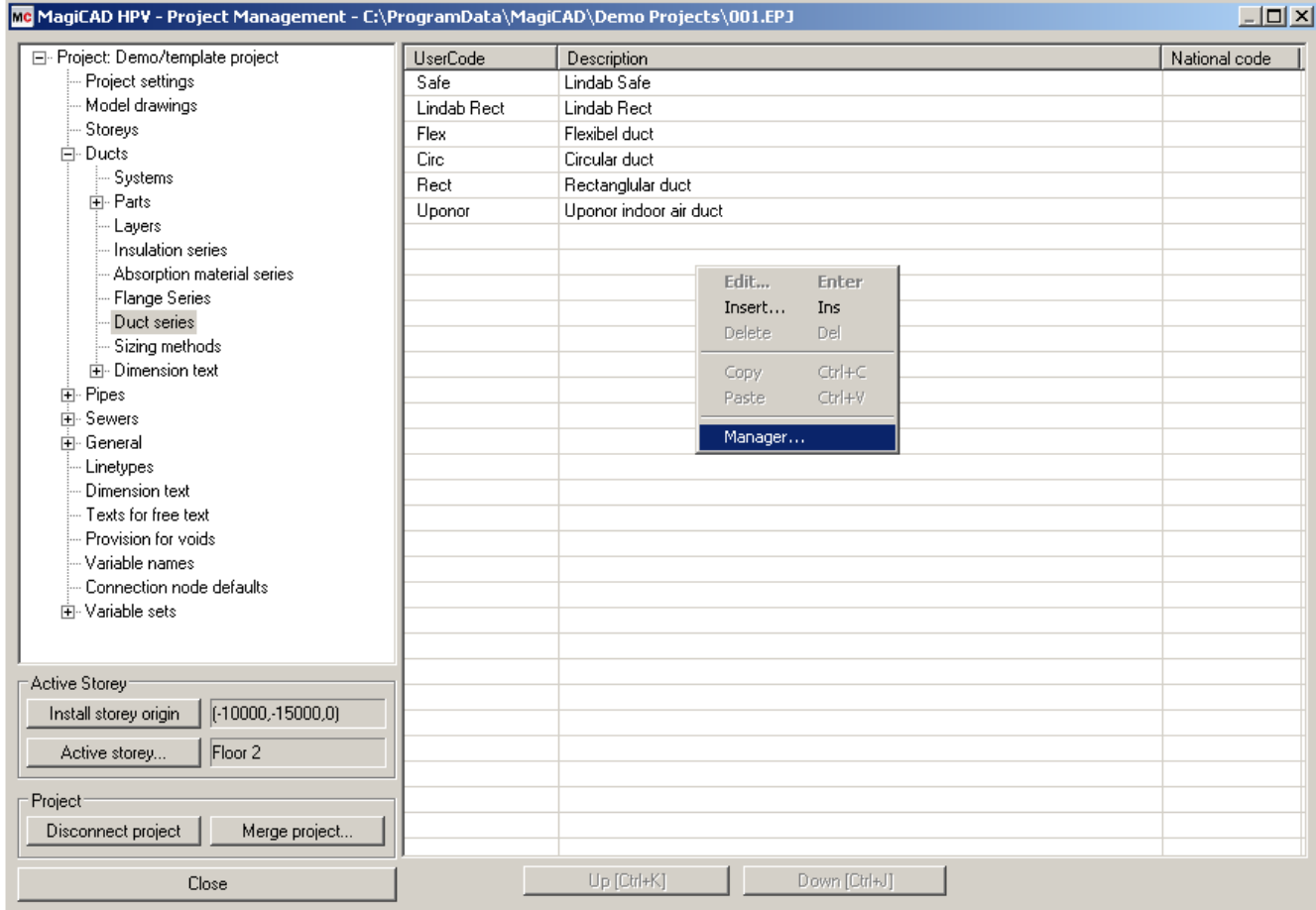

4. Change the source project file to UPONOR.EPJ.

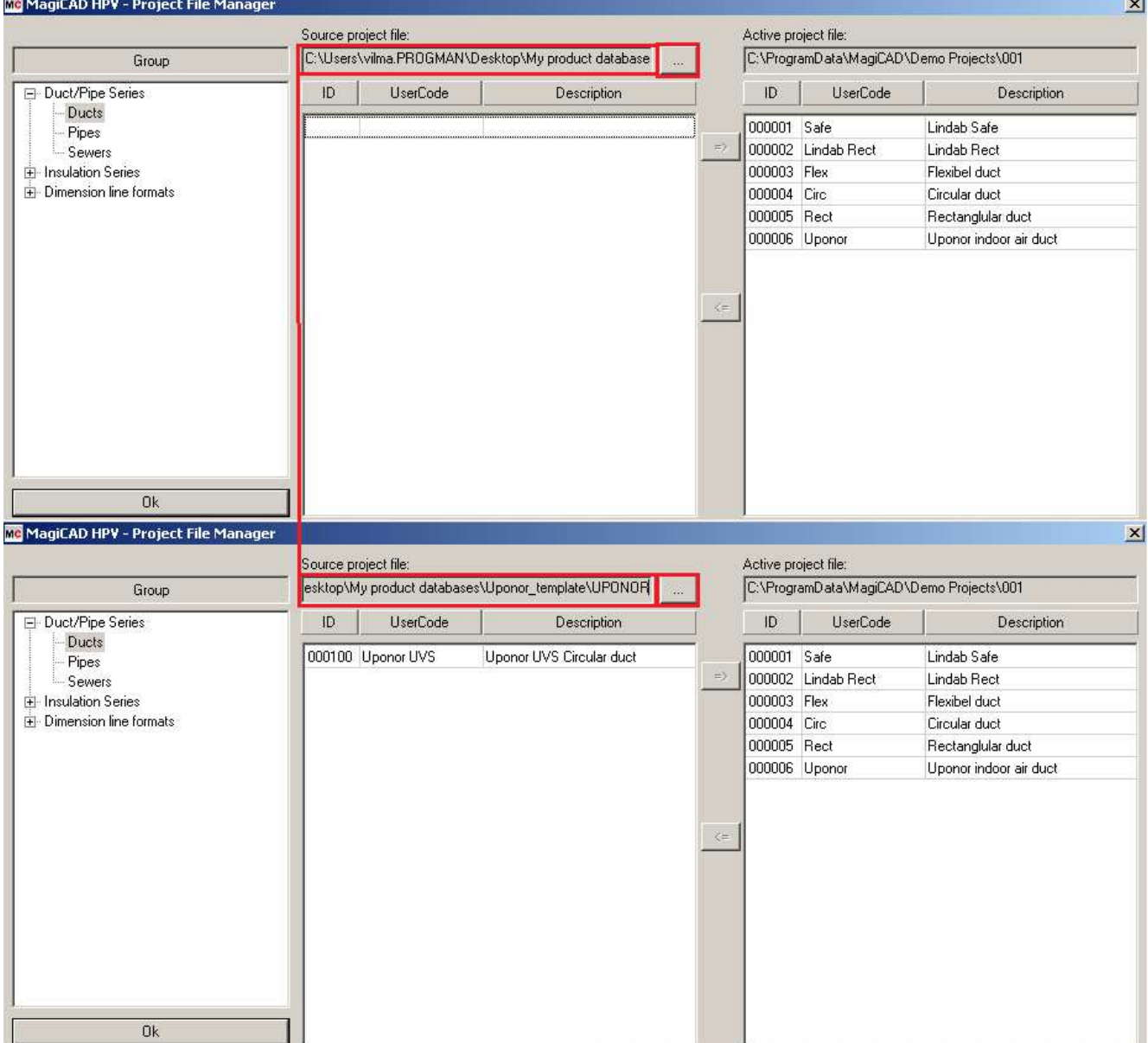

 $\sim$ 

5. Choose duct series and add it to your project file.

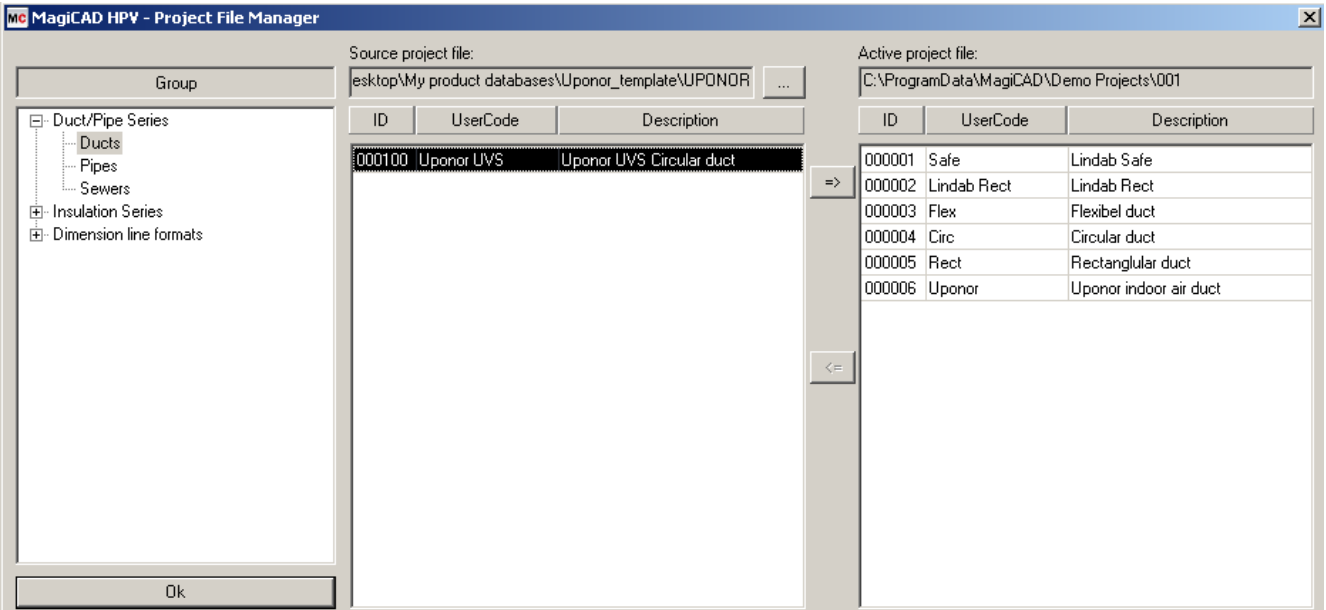

6. New Uponor's duct series are added to the current project file and can be used in the drawing.

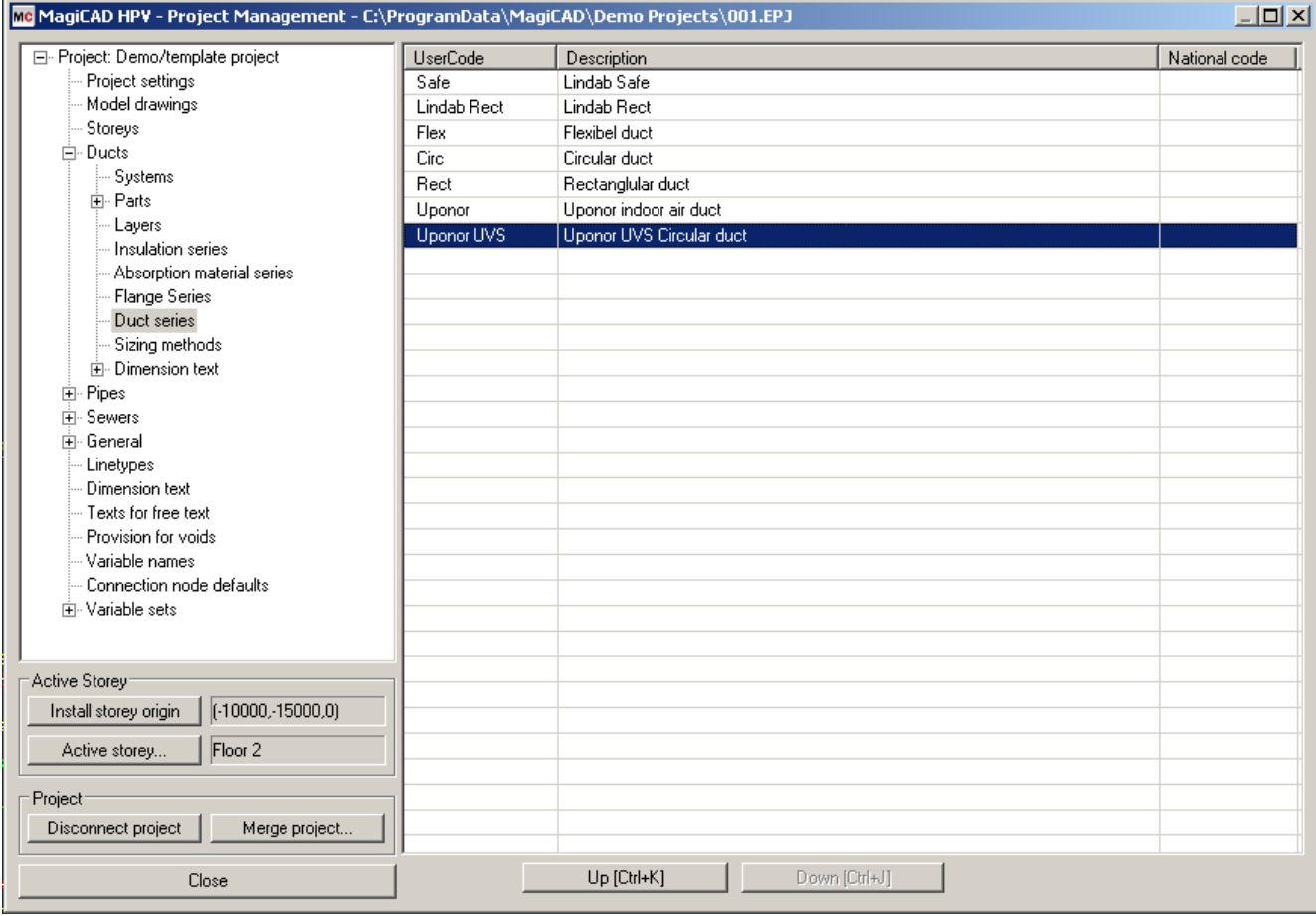

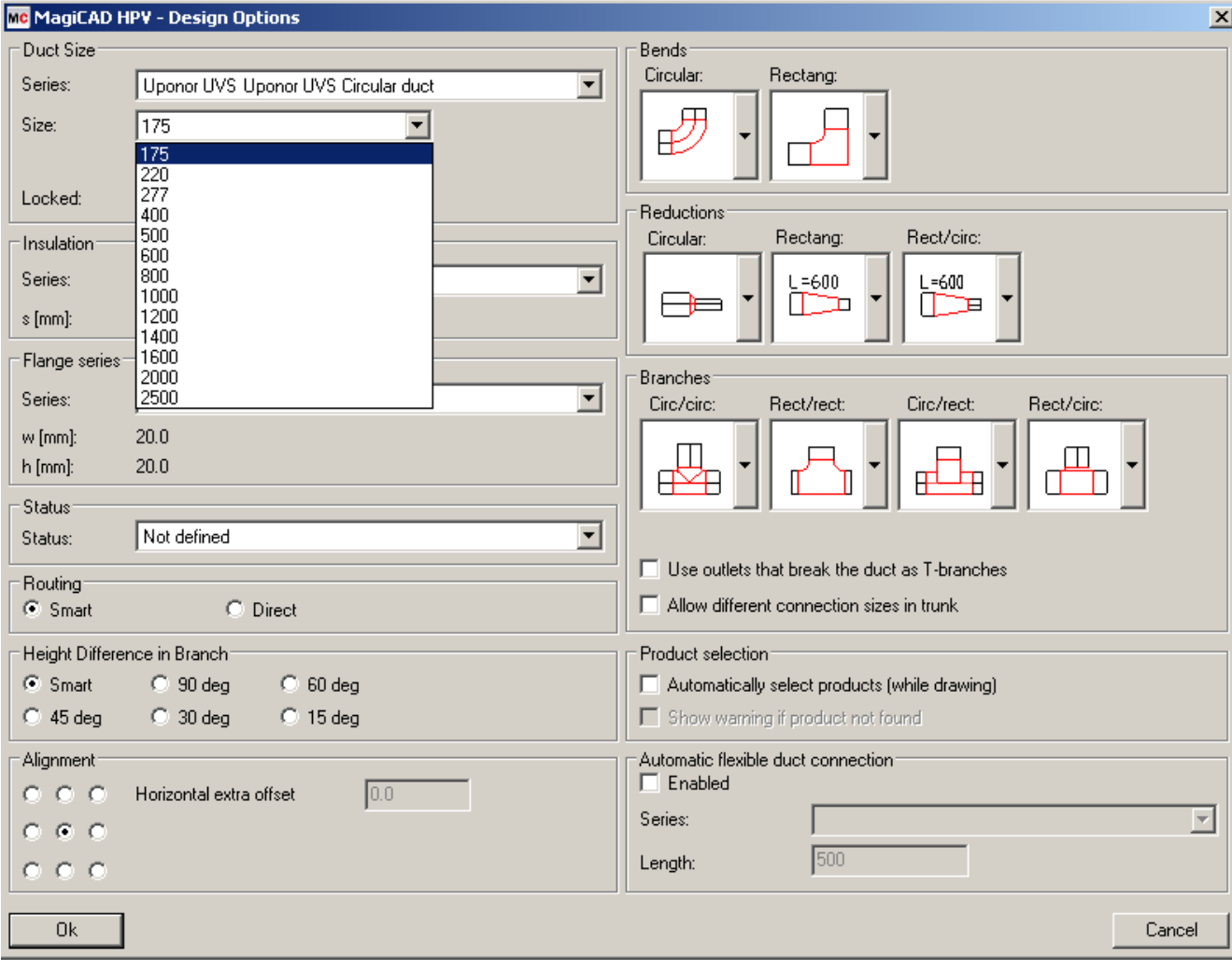

### **Taking the duct fittings template into use**

- 1. Download the .zip file to your computer. Unzip the file to a suitable location.
- 2. Start MagiCAD, open the project management window, and choose Merge Project... from the left part of the window.

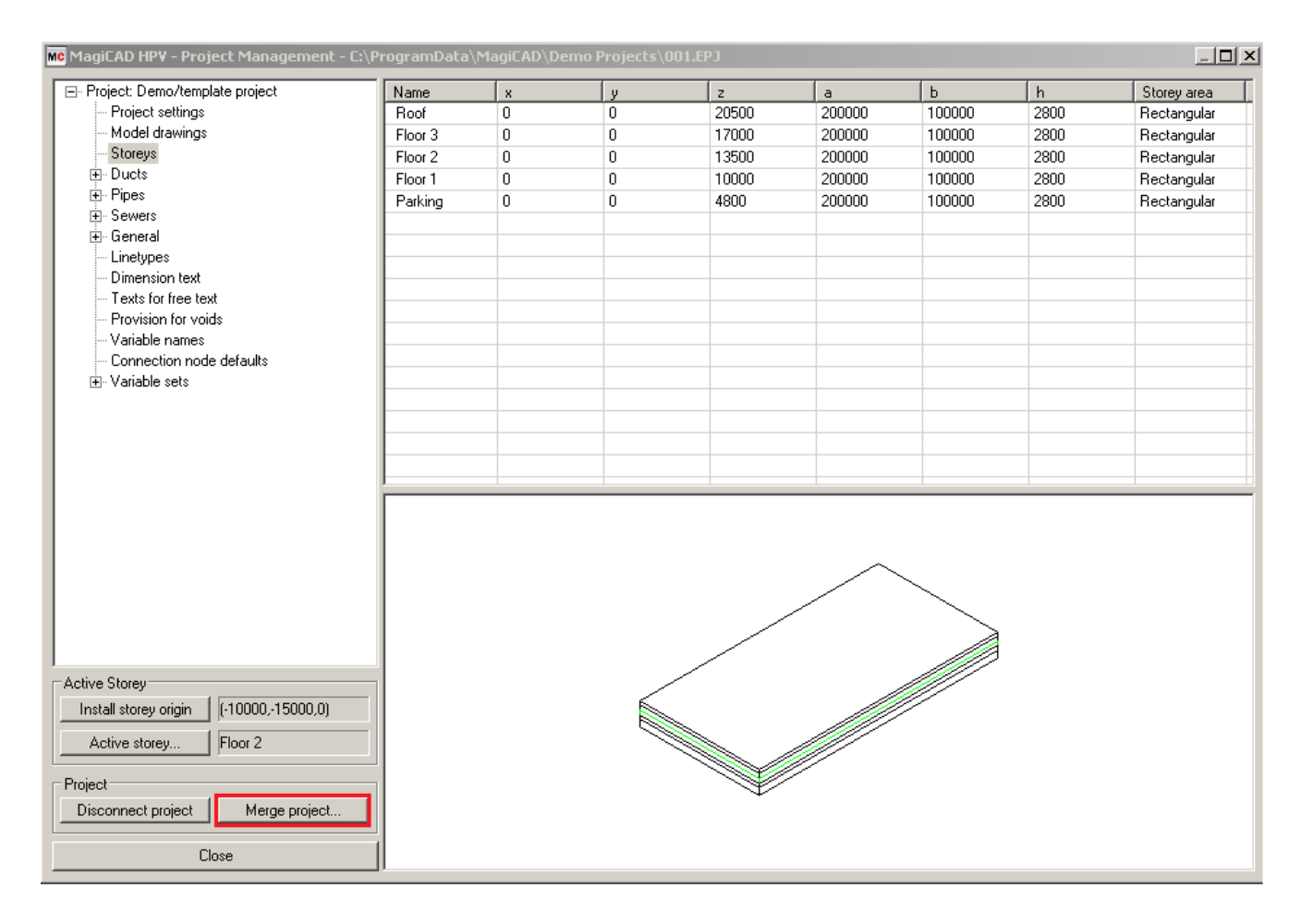

3. Change the source project file to UPONOR.EPJ. In the Groups part of the window, select Fittings under tha Ducts -> Parts. Click Compare data... button

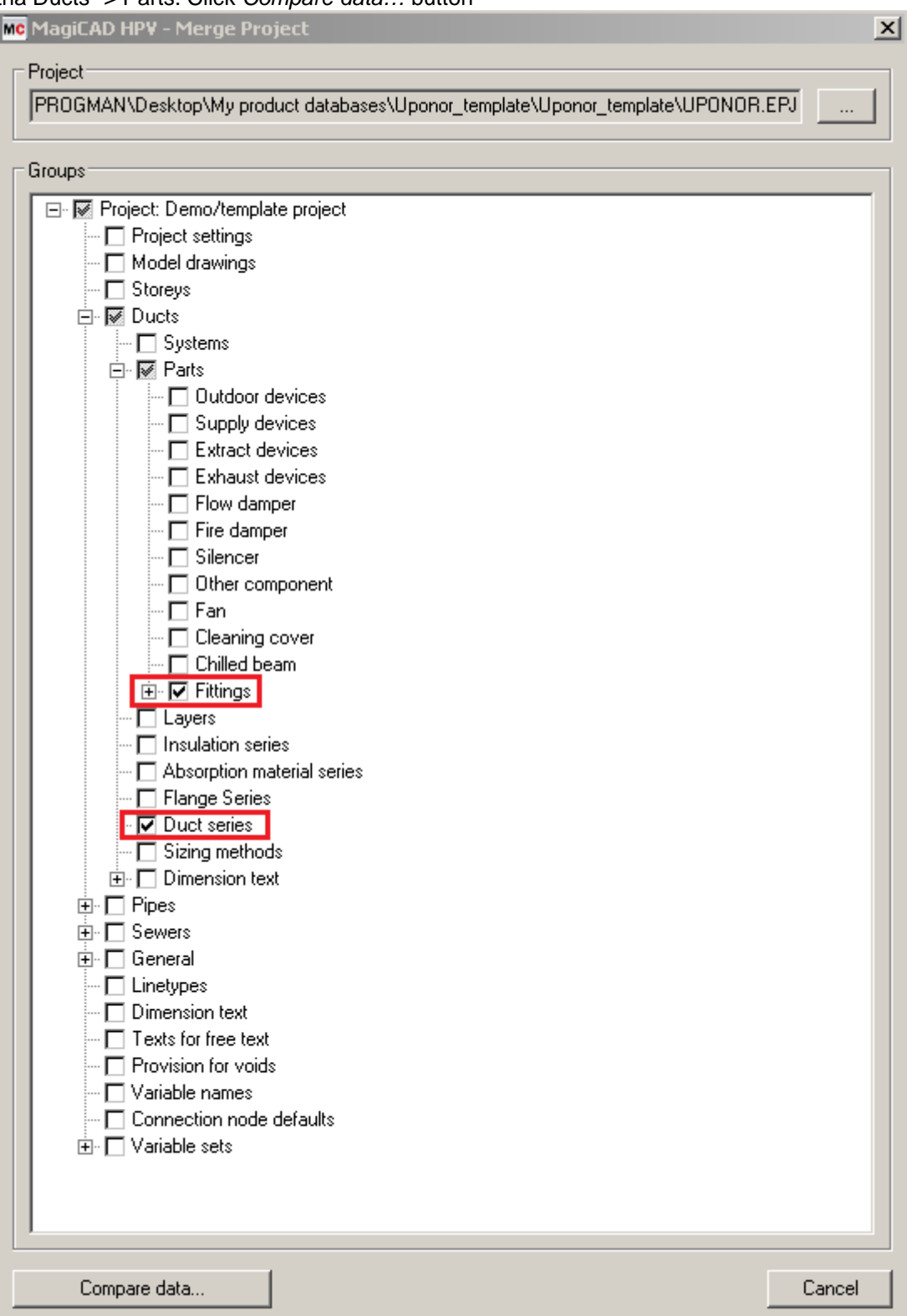

4. Opens comparison window. Click OK - Merge

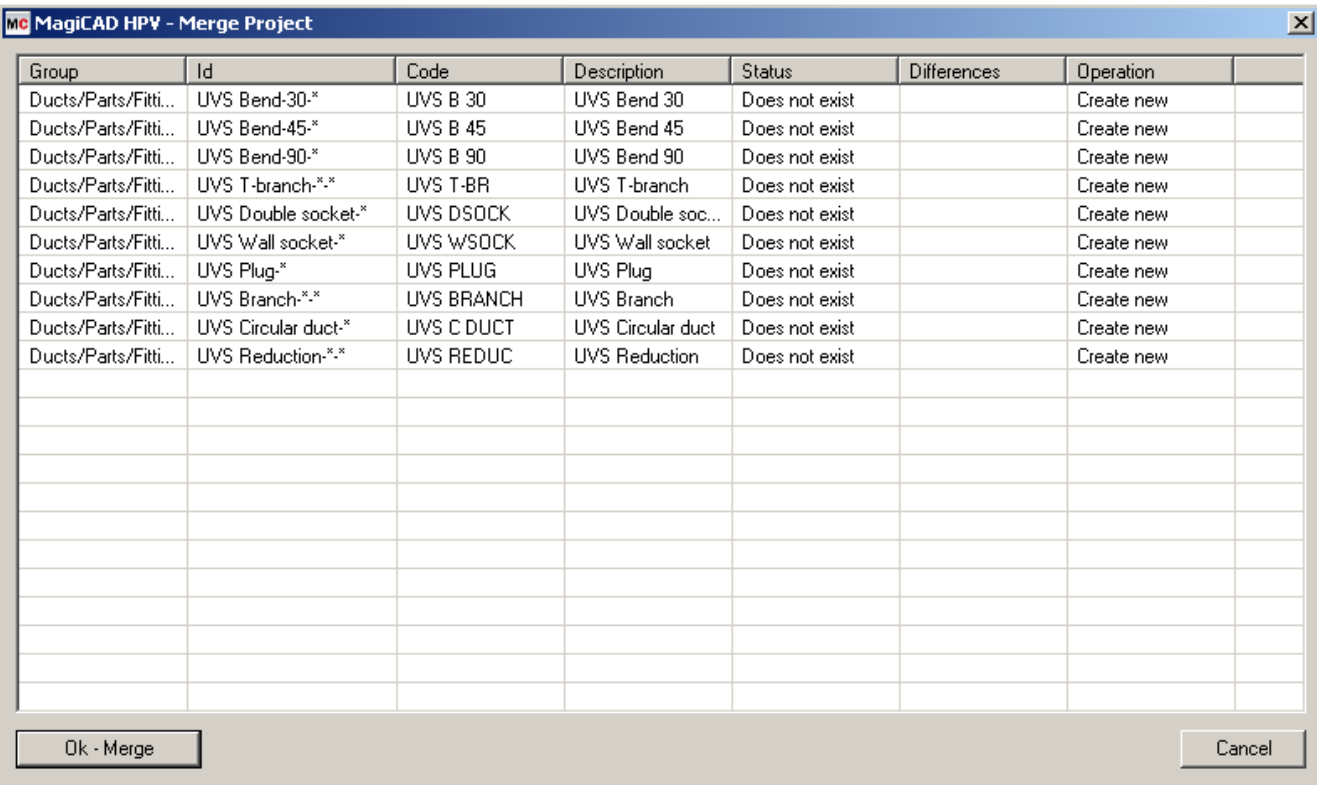

5. New Uponor's duct fittings are added to the current project file.

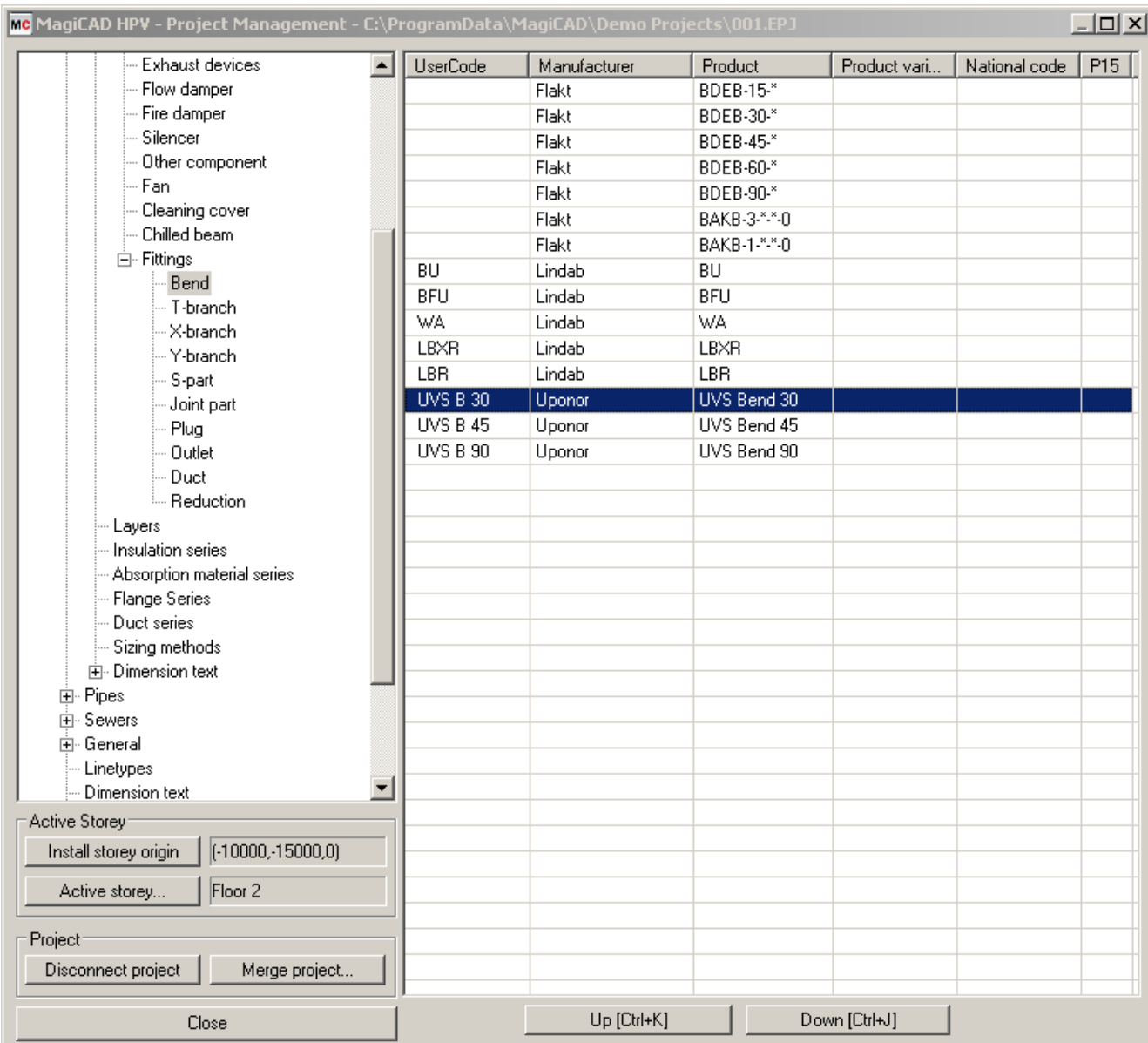

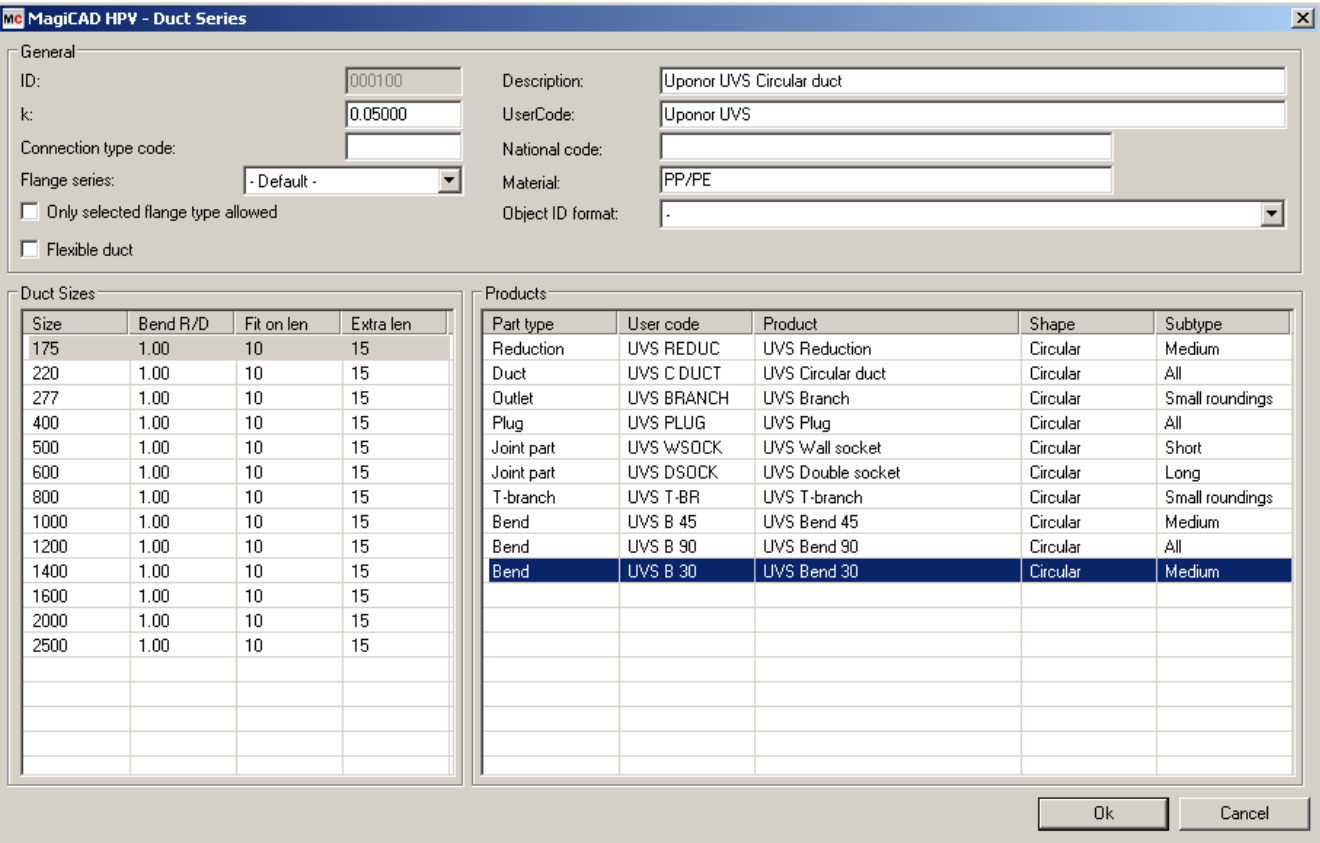

6. In the Design options window mark Automatically select products (while drawing) and Show warning if product not found

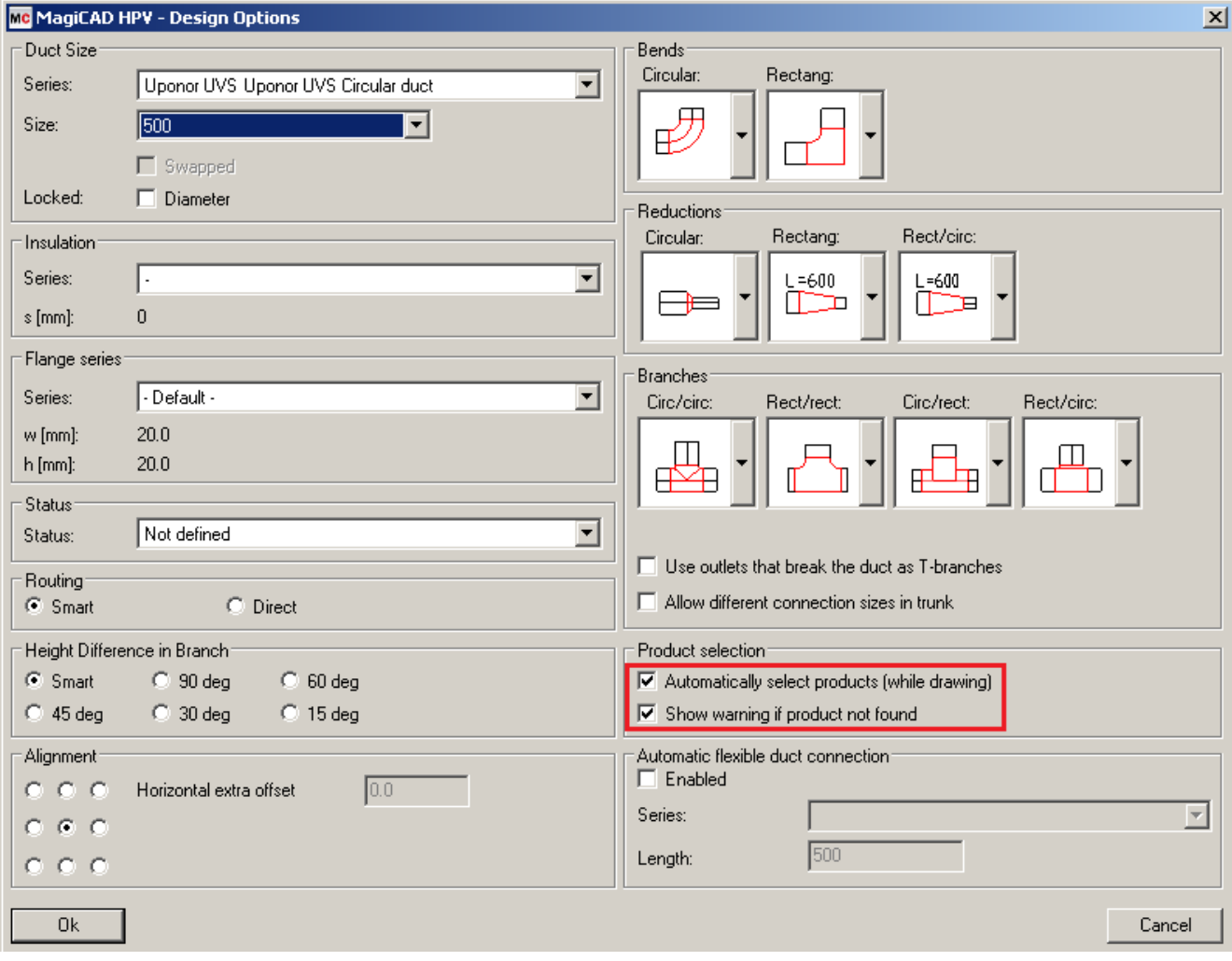